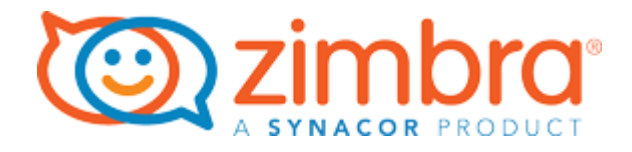

# Zimbra Connector for Microsoft Outlook User Guide

Zimbra Collaboration 8.8.9

# **Table of Contents**

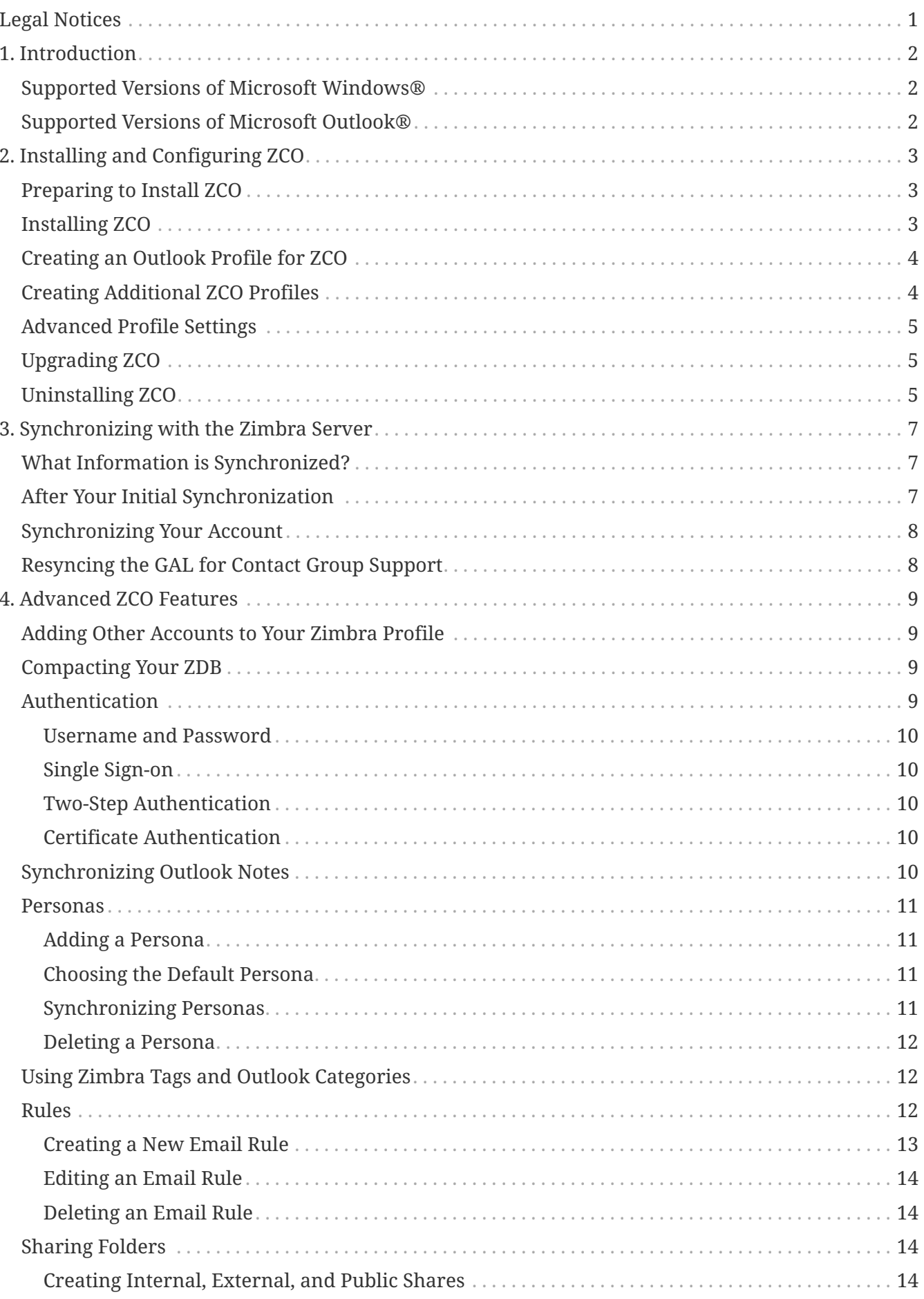

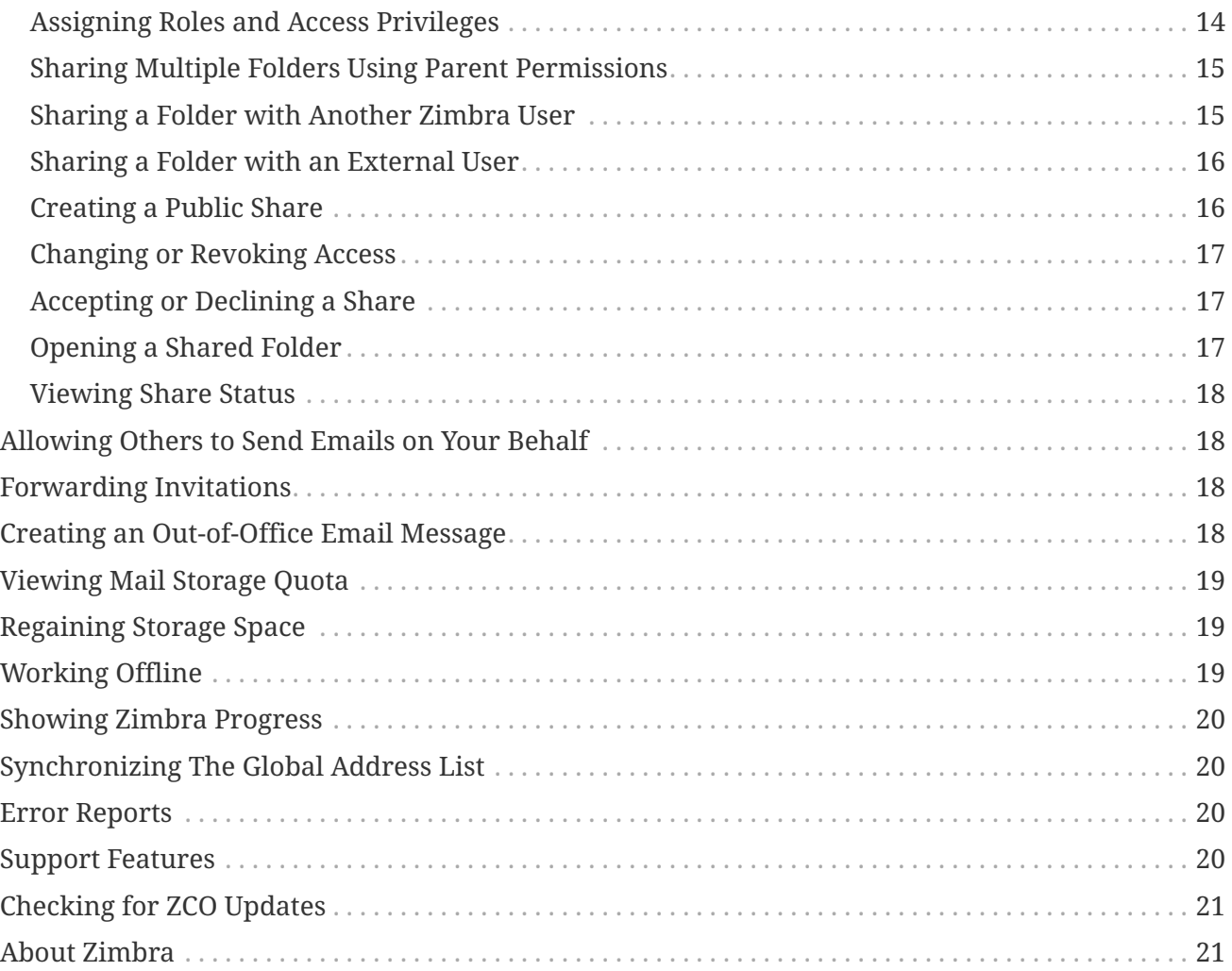

# <span id="page-3-0"></span>**Legal Notices**

Copyright © 2005-2018 Synacor, Inc. All rights reserved. This product is protected by U.S. and international copyright and intellectual property laws. **Zimbra** is a registered trademark of Synacor, Inc. in the United States and other jurisdictions. You may not alter or remove any trademark, copyright, or other notice from copies of the content. All other marks and names mentioned herein may be trademarks of their respective companies.

Synacor, Inc. 40 La Riviere Drive, Suite 300 Buffalo, New York 14202

www.synacor.com

Zimbra Collaboration 8.8.9 July 2018

# <span id="page-4-0"></span>**1. Introduction**

The **Zimbra Connector for Outlook** (ZCO) provides real time, two-way synchronization of email messages, folders, tags, address books, tasks, and calendaring between Outlook and your Zimbra account.

ZCO stores a copy of your account data on your computer in a database called a **ZDB**. This allows you to work with your data even when you are not connected to the Zimbra server.

This guide covers installation, configuration, synchronization and other features of ZCO.

### <span id="page-4-1"></span>**Supported Versions of Microsoft Windows®**

ZCO is supported on the following Microsoft Operating Systems:

- Windows 10
- Windows 8.1
- Windows 7, Service Pack 1 (End of life: January 14, 2020.)

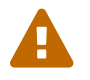

All operating systems must have the latest updates from Microsoft.

## <span id="page-4-2"></span>**Supported Versions of Microsoft Outlook®**

ZCO is supported on the following versions of Microsoft Outlook:

- Outlook 2016: 32-bit and 64-bit editions of Microsoft Office
- Outlook 2013: 32-bit and 64-bit editions of Microsoft Office
- Outlook 2010: 32-bit and 64-bit editions of Microsoft Office (End of life: October 13, 2020.)

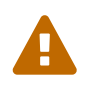

All installations of Microsoft Outlook and Microsoft Office must have the latest updates from Microsoft.

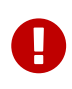

If **Outlook** is upgraded to a different version, ZCO must be uninstalled and reinstalled. This is particularly important following an upgrade to OL2013, as ZCO needs to be installed to a different location on the client computer.

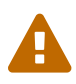

Note: **Click to run** versions of Outlook 2010 are not supported.

# <span id="page-5-0"></span>**2. Installing and Configuring ZCO**

This chapter provides information about how to set up ZCO to access your Zimbra email account via Outlook. There are three stages:

- Install ZCO using the ZCO **MSI** (installer) file.
- Create a ZCO **Outlook Profile**: See below for more information on profiles.
- Start Outlook against the above profile. At this time, ZCO will do an **InitialSync** to pull your account data to the ZDB. The time this takes varies with the amount of content in your account, the size of the Global Address List, the number of other users also synchronizing, and network conditions. If you must interrupt a sync in progress, it will later resume where it left off.

### <span id="page-5-1"></span>**Preparing to Install ZCO**

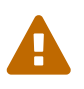

You must have administrative privileges on your computer to install ZCO. If you do not, you can obtain them temporarily from your system administrator.

- Before installing ZCO, make sure you know the following information
	- The Zimbra server host name
	- Whether the server requires a secure connection
	- Your Zimbra email address
	- Your Zimbra account password
- When you start Outlook for the first time against a new profile, you should ensure that your computer is connected to the server using a reliable (preferably wired) connection so that initialization can take place quickly.
- If you are running anti-virus software, it might slow down InitialSync, so, if possible, consider turning it off for the duration of the InitialSync

### <span id="page-5-2"></span>**Installing ZCO**

To install ZCO, you must download the ZCO **MSI** installation file to your computer. The MSI can normally be obtained by browsing to:

https://<servername>/downloads/index.html

Alternatively, your system administrator will be able to provide it to you.

The installer walks you through the process of installing ZCO.

- 1. If Outlook is open, close it.
- 2. Double-click the MSI installation file on your computer to execute the installer.
- 3. Click **Next**.
- 4. Read the end-user license agreement and click **I accept the terms in the License Agreement**.
- 5. Click **Next**.
- 6. To begin the installation, click **Next**.
- 7. When finished installing, the Installation Complete dialog displays. Click **Close**.

### <span id="page-6-0"></span>**Creating an Outlook Profile for ZCO**

Microsoft Outlook uses what is known as an Outlook (or sometimes "MAPI" or "mail") *profile* to connect to your email account. The profile tells ZCO which email account is to be used, how to connect to the server as well as other configuration settings.

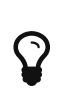

You can configure multiple profiles, each for a different email account. For example, you might have a profile for your work-related email account and another for your personal email account. You can view profiles that are configured on your machine by using the Mail option in the Windows Control Panel.

While ZCO is installed, if there are no existing Zimbra profiles the ZCO installer automatically creates an empty ZCO profile (usually called **Zimbra**) for you.

To make use of this, follow the steps below.

- 1. Open Outlook.
- 2. Choose the profile called **Zimbra**. Outlook displays the Zimbra Server Configuration Settings dialog.
- 3. Enter the **Server Name**.
- 4. Unless otherwise instructed by your administrator, leave Use Secure Checkbox selected.
- 5. Enter your **Zimbra email address**.
- 6. Enter your **Password**.
- 7. (Optional) You can also go to the **Connection Settings**, **Download Settings** and **Data Files** tabs for more options. See the Advanced Profile Settings section below for more information on these.
- 8. Click **OK** to start Outlook. Outlook begins fetching your account data from the server and storing it in your ZDB. To check its progress, open the **Zimbra Ribbon** and click **Show Zimbra Progress**.

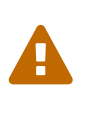

Note that these are typical steps only. Your administrator may have configured the server and/or the installer in a way that requires fewer steps. In that case, they will provide details separately

## <span id="page-6-1"></span>**Creating Additional ZCO Profiles**

You can create additional ZCO profiles as follows:

1. **Control Panel > Mail > Show Profiles**, make sure the **Prompt for a profile…** option is selected,

and then click **Add**.

- 2. Specify the name of the new profile.
- 3. Select **Manually Configure server settings or additional server types** and click **Next**.
- 4. Click **Other** and choose **Zimbra Collaboration Server** and click **Next**.
- 5. Complete the profile as specified in the *Creating a ZCO Profile* section above.

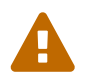

If you are using Outlook 2016, please see this article [https://support.microsoft.com/](https://support.microsoft.com/en-us/help/3189194/how-to-disable-simplified-account-creation-in-outlook-2016) [en-us/help/3189194/how-to-disable-simplified-account-creation-in-outlook-2016](https://support.microsoft.com/en-us/help/3189194/how-to-disable-simplified-account-creation-in-outlook-2016)

## <span id="page-7-0"></span>**Advanced Profile Settings**

Your administrator will tell you if you need to change any of the following settings.

- **Connection Settings**: ZCO uses Windows Internet Explorer (IE) proxy settings by default. If you want to manually configure proxy settings, you can enter an HTTP proxy and port number or select to use no proxy.
- **Download Settings**: This setting determines how messages are downloaded. To save storage space on your computer, you can configure ZCO to download only the email message header instead of the complete message. The default is to download the complete message, including attachments.
- **Data Files**: These are the roaming profile settings for your account. Setting up a roaming profile lets you access your Outlook mail from more than one computer. You store your Outlook profile information and settings on a remote machine.

# <span id="page-7-1"></span>**Upgrading ZCO**

If your system administrator has installed a newer version of ZCO on the server, and if you already have a version of ZCO installed on your system, the next time you start Outlook you will be asked if you want to upgrade ZCO.

You can choose to upgrade, skip the version, or never upgrade. If you select **Upgrade**, the latest version downloads to your computer, Outlook restarts automatically and the upgrade begins.

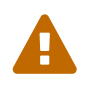

You must have administrative privileges on your computer to upgrade ZCO. If you do not, you can obtain them temporarily from your system administrator.

### <span id="page-7-2"></span>**Uninstalling ZCO**

In some circumstances, for example before upgrading an existing Outlook installation to Outlook 2013 or later, you will need to uninstall ZCO.

To do this, select the **Programs and Features** option from the Windows Control Panel and then double click on the Zimbra Connector entry in the list of installed programs.

Uninstalling ZCO does not affect any existing Outlook profiles.

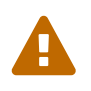

You must have administrative privileges on your computer to uninstall ZCO. If you do not, you can obtain them temporarily from your system administrator.

# <span id="page-9-0"></span>**3. Synchronizing with the Zimbra Server**

The first time you open Outlook after ZCO is installed and configured, your Outlook mailbox automatically does an **Initial Synchronization** with the server.

Initial synchronization can take a few minutes or longer, depending on the size of the mailbox, the network speed and other factors discussed in the previous section. On slow networks, the initial synchronization of large mailboxes can take several hours.

It is advantageous to install ZCO while connected to a fast and reliable company network. It is also strongly advised that Antivirus software is disabled during the initial sync, otherwise the Antivirus software can prolong the initialization by virus checking messages as they are placed in the ZDB.

The progress of your synchronization is displayed in the **Zimbra Send/Receive Progress** dialog.

In general, you can use Outlook during the synchronization because ZCO synchronizes in the background, but for the initial synchronization it is recommended that you wait for synchronization to complete.

During Synchronization, new mail received during the synchronization is delivered immediately.

If the synchronization does not start automatically, you can manually start the synchronization by pressing F9 or clicking **Send/Receive All Folders** on the **Send/Receive Ribbon** or pressing the **F9** key.

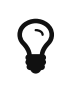

For best performance, you should not interrupt the initial synchronization while it is in progress, for example by restarting Outlook, or disconnecting from the network. If you do, it will resume from where it left off.

### <span id="page-9-1"></span>**What Information is Synchronized?**

ZCO synchronizes all of your folders including email in your Inbox, email you have filed to other folders, Sent Items, Drafts and Trash. It also synchronizes your Calendar, Contacts, Tasks and Notes folders.

In addition, it synchronizes any email signatures you have created, and the contents of the Safe Senders and Blocked Senders tabs of Outlook's Junk Email Options dialog, together with selected preferences e.g. your Read receipt preferences.

### <span id="page-9-2"></span>**After Your Initial Synchronization**

After your first synchronization, you can access your Zimbra account using Outlook.

- Your Zimbra mail folders display in the Navigation pane. You can view your calendar, contacts, and tasks by clicking the application bar below your mail folders, located at the lower left of the pane.
- The most recent email received displays in your Inbox in the Content pane. The Content pane also displays the details of appointments, contacts, and tasks, depending on what application

bar is active.

• Your upcoming appointments and tasks display in the To-Do Bar on the right side of the view.

### <span id="page-10-0"></span>**Synchronizing Your Account**

Changes you make using either Outlook or the Zimbra Web Client are automatically synchronized to each other within approximately one minute.

The exception to this rule is that changes made by owners of folders that they have shared to you (see Sharing Folders later in this guide) are synchronized to Outlook according to Outlook's "Send/Receive Groups" dialog box (by default every 30 minutes). You can force a manual synchronization at any time by clicking Send/ Receive or pressing F9.

## <span id="page-10-1"></span>**Resyncing the GAL for Contact Group Support**

To obtain full support for **Contact Groups** for profiles that were created with older versions of ZCO, it is necessary to perform a full GAL reset on your ZCO client to ensure contact groups and their members are synced correctly with ZCS.

Zimbra Ribbon > Sync Global Address List > Reset Global Address List

# <span id="page-11-0"></span>**4. Advanced ZCO Features**

This chapter describes advanced features of ZCO.

### <span id="page-11-1"></span>**Adding Other Accounts to Your Zimbra Profile**

A single Mail Profile can combine Zimbra, IMAP, Exchange and POP accounts but note that you cannot add more than one Zimbra account to a single profile.

To add a new account, do:

Start > Settings > Control Panel > Mail > Show Profiles > Add...

and follow the prompts to add a new email account.

## <span id="page-11-2"></span>**Compacting Your ZDB**

Over time, the ZDB can become fragmented - taking more space than it really needs, and affecting performance - particularly when a large number of items have been deleted.

It can therefore be beneficial to periodically compact your ZDB. Compacting every few months should be sufficient in most cases.

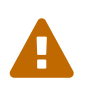

For large mailboxes, this operation can take significant time - an hour or even longer - during which you will not be able to use Outlook, so you should do this at a time when you do not need to use Outlook.

- 1. In Outlook, select **File > Account Settings**.
- 2. In the Account Settings dialog box, click the **E-mail** tab.
- 3. Select the Zimbra profile for which you want to compact the ZDB and click **Change**.
- 4. In the **Zimbra Server Configuration Settings** dialog, select the **Data Files** tab.
- 5. Click **Compact files**. A progress window opens. When the window closes, the ZDB compaction is finished.
- 6. Click OK.

### <span id="page-11-3"></span>**Authentication**

When Outlook starts up, it connects to the server to check your login credentials are correct. This is known as **Authentication**.

ZCO supports 4 types of authentication:

- Username and Password
- Single Sign-on
- Two-Step Authentication
- Certificate Authentication

The one that is used in your particular case will depend on which has been configured by your administrator.

#### <span id="page-12-0"></span>**Username and Password**

This is the most common form of authentication.

#### <span id="page-12-1"></span>**Single Sign-on**

In **Single Sign-on**, ZCO is able to use your Windows Login credentials. If this is available in your organization, you will see a checkbox on the first Zimbra property page:

```
Connect using my Windows login credentials
```
#### <span id="page-12-2"></span>**Two-Step Authentication**

If your Zimbra server account has been set up to use Two-step Authentication then you will be asked to provide a time-sensitive passcode during signon.

The passcode needs to be generated using a third-party app (e.g. Authy), which your administrator should configure for your Zimbra account.

When entering the passcode you will be given the option to **Remember this device**. If you select this option you will not need to provide a code again for this account on your current machine for 30 days by default.

#### <span id="page-12-3"></span>**Certificate Authentication**

If your Zimbra server account has been set up to use certificate authentication then you will need to have a certificate suitable for client authentication for your Zimbra account installed on your PC. You will then be prompted to select this certificate whenever you sign in to your Zimbra server account with Outlook.

### <span id="page-12-4"></span>**Synchronizing Outlook Notes**

Outlook Notes are synchronized to the server where they appear within Briefcase folders. There, they can be viewed, but not edited with the Zimbra Web Client. Each Outlook Notes folder appears as a Briefcase folder.

Briefcase folders created with the Zimbra Web Client are not displayed in Outlook unless they contain Notes.

### <span id="page-13-0"></span>**Personas**

A **Zimbra Persona** allows you to create a separate email identity to manage different types of email. For example, you can create a business persona for your business email and a personal persona for your personal email.

By using a persona, you can specify a **From** address and/or a **Reply To** address for emails sent using that persona. All outgoing email displays the email address of the persona that you are using. You choose the Persona by clicking the **From** field in Outlook's Compose Email window.

You can view, add, edit, and delete your Zimbra Personas from Outlook.

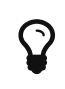

Note: If you previously created personas using the Zimbra Web Client, the personas will have been synced to Outlook.

#### <span id="page-13-1"></span>**Adding a Persona**

- 1. Select **Tools > Options**.
- 2. Click the **Personas** tab and click **Add**.
- 3. Enter the name for the new persona and click **OK**.
- 4. (Optional) In the **Personas Settings** area, edit the **From name** field. The name and email you enter is displayed in the **From** field of outgoing emails sent using this persona. For example, emails sent from a business persona might be sent by Sam Sample, while emails sent from a personal persona might be sent by Sam.
- 5. (Optional) Set the **Reply-to** field of email messages to box. Enter the **Reply-to name** and **email address**. This displays in the **Reply-to** field of outgoing emails sent using this persona. Replies sent to these emails are automatically directed to the Reply-to address.
- 6. Click **Apply** to save your changes.

#### <span id="page-13-2"></span>**Choosing the Default Persona**

- 1. Select **Tools > Account Settings**.
- 2. Select the address and click **Set as Default**. You can only have one default Outlook identity.

#### <span id="page-13-3"></span>**Synchronizing Personas**

If you are composing a new email message and you do not see the Account menu in the New Message dialog, or you do not see your persona in the Account menu, you can sync your personas to resolve the issue.

- 1. Go to **Tools > Options > Personas**.
- 2. Confirm your account is in the **Personas** list. If your Persona is not listed, you need to add a persona.
- 3. Click OK. This action syncs personas and displays the Account menu in the New Message dialog.

#### <span id="page-14-0"></span>**Deleting a Persona**

- 1. Select **Tools > Options > Personas**.
- 2. Select the persona you want to delete.
- 3. Click **Delete**. The persona is deleted.
- 4. Click **OK**.
- 5. To recover a deleted persona before changes are applied, click **Cancel**.

You cannot delete the default Persona.

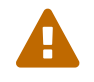

Personas cannot be recovered once your changes are applied.

### <span id="page-14-1"></span>**Using Zimbra Tags and Outlook Categories**

In Outlook, you can assign categories to email messages, contacts, tasks, and appointments. These categories are synchronized to your Zimbra account and are identified as tags when viewing your account from the Zimbra Web Client.

You can use tags to organize and find particular items. You can apply more than one tag to an item.

- 1. To browse your account by category, go to your Zimbra mail folder in the Outlook Navigation pane
- 2. Select **Search Folders > Categorized Mail**. The mail is displayed grouped by category in the Content pane.

### <span id="page-14-2"></span>**Rules**

Rules allow you to manage/filter email automatically.

A rule consists of **conditions** and **actions**. If the condition is met, the specified action is performed. For example you can create rules to do the following:

- Automatically move an incoming email into a specific folder
- Delete a message
- Forward a message
- Assign an email to a category
- Flag a message
- Mark a message as read

There are two kinds of rule:

- **Zimbra Server** Rules
- **Outlook Local** Rules

Server Rules are executed by the server even when your Outlook is not running. Outlook Rules are

executed by ZCO and therefore require that Outlook is running. For this reason, Server Rules are generally the preferred way to automate email management, and ZCO disables Outlook rules by default.

To configure Server Rules, use **Tools > Zimbra Server Rules**.

#### <span id="page-15-0"></span>**Creating a New Email Rule**

- 1. Select **Tools > Zimbra Server Rules**.
- 2. In the Rules dialog box, click the **New**. A Rules Wizard dialog displays.
- 3. In the **Select condition(s)** section, select the conditions that the message must match. As you select the conditions, they display in **Edit the Rule Description** section.
- 4. If the condition you selected requires a value, such as *with specific words in the body*, you must enter the values or parameters for the condition:
	- a. Click the condition line in the **Edit the Rule Description** section.
	- b. In the dialog that opens, enter, add, or select the value(s) or parameter(s) for the condition and click **OK**.
- 5. Click **Next**.
- 6. In the **Select actions** section select what you want to do with the message, such as moving or forwarding the message. As you select the action, it displays in the **Edit the Rule Description** section.
- 7. If the action you selected requires a value, you must enter the values or parameters for the action:
	- a. Click the action line in the **Edit the Rule Description** section.
	- b. In the dialog that opens, enter, add, or select the value(s) or parameter(s) for the action and click **OK**.
- 8. Click **Next**.
- 9. In the **Select exception(s)** section, select the exceptions that the message must match. As you select the exceptions, they display in **Edit the Rule Description** section.
- 10. If the exception you selected requires a value, you must enter the values or parameters for the exception:
	- a. Click the exception line in the **Edit the Rule Description** section.
	- b. In the dialog that opens, enter, add, or select the value(s) or parameter(s) for the condition and click **OK**.
- 11. Click **Next**.
- 12. Enter a name for your new rule in the **Specify a name for this rule** field.
- 13. Select whether to apply the rule to messages that meet **Any condition** or **All conditions**.
- 14. (Optional) Select **Do not process additional filter rules** if applicable.
- 15. Review your rule description.
	- To make changes, click **Back**.

◦ If your rule description is correct, click **Finish**.

Your new rule displays in the Rule list.

#### <span id="page-16-0"></span>**Editing an Email Rule**

- 1. Select **Tools > Zimbra Server Rules**.
- 2. Select the rule you want to edit.
- 3. Click **Edit**.
- 4. Select the condition, action, exception, or other detail you want to edit.
- 5. Click **Next**.
- 6. Click **Finish** when you are finished editing the rule.
- 7. Click **Apply** to exit the **Rules Wizard** and save your changes.

#### <span id="page-16-1"></span>**Deleting an Email Rule**

- 1. Select **Tools > Zimbra Server Rules**.
- 2. Select the rule you want to delete.
- 3. Click **Delete**.
- 4. Click **Apply** to exit the **Rules Wizard** and save your changes.

### <span id="page-16-2"></span>**Sharing Folders**

You can share your email, address book, calendar, tasks, and notes folders with others either in your organization, external guests, or the public.

#### <span id="page-16-3"></span>**Creating Internal, External, and Public Shares**

When you share your folder, you identify whether to share your folder internally, externally, or to create a public share.

- **Internal share**: Zimbra users or groups listed in the Global Address List (GAL) can view your folder. You select the types of privileges to grant to internal users.
- **External share**: External users can view your folder using their email address and a password that you assign. External users cannot make any changes to the information they view.
- **Public shares**: Anyone can view your folder using the URL of the folder. Viewers cannot make changes to the information they view.

#### <span id="page-16-4"></span>**Assigning Roles and Access Privileges**

**Roles** are preset combinations of access privileges. The access privileges are defined as follows:

- **Read**: View items in the folder.
- **Edit**: Change the content of the folder.
- **Create**: Add items to the folder.
- **Delete**: Delete items from the folder.
- **Act on Workflow**: Respond to requests.
- **Administer Folder**: Modify the permissions of the folder.

The following are the roles that can be granted to an internal user:

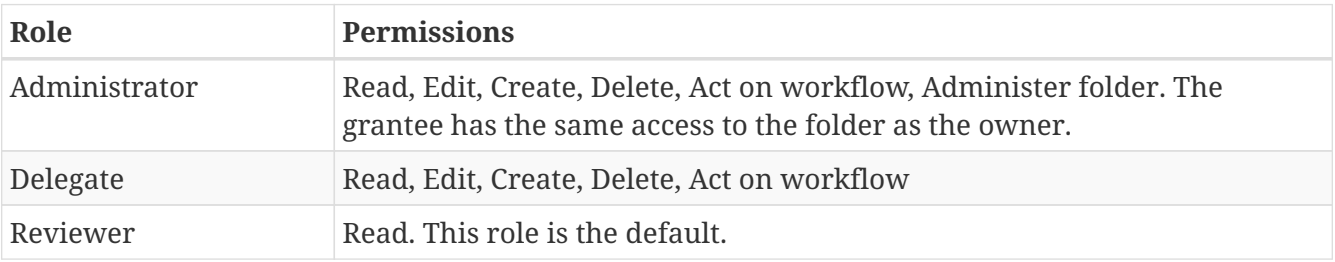

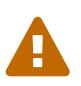

Note: All external and public shares are assigned the role of Reviewer. This cannot be changed.

#### <span id="page-17-0"></span>**Sharing Multiple Folders Using Parent Permissions**

By default, the grantees and access privileges assigned to a folder only apply to that folder and not to any folders stored inside the folder (child folders). The **Inherit permissions from parent** option in the **Sharing** tab allows you to apply the same grantees and access privileges as the parent folder. This option allows you to assign grantees and access privileges to multiple folders without setting up individual shares for each one.

#### <span id="page-17-1"></span>**Sharing a Folder with Another Zimbra User**

- 1. Right-click the folder you want to share and select **Properties**.
- 2. Click the **Sharing** tab.
- 3. Click **Add**.
- 4. Select **Internal** and click **OK**.
- 5. In the **Search** field, start to type the name to show the access list. Make sure you select the Address Book from which you want to search names.
- 6. Select who you want to assign delegate access to.
- 7. Click **OK**. The name displays in the Properties dialog.

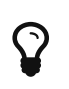

Note: You can only add one person at a time. To share with more than one person, repeat these steps.

- 8. From the Permission Level menu, select the role that defines the access privileges:
	- **Administrator**: Can create, read, edit and delete items. Can also administer a folder and act on workflow items.
	- **Delegate**: Can create, read, edit and delete items and act on workflow items.
- **Reviewer**: Has read-only privileges. But if you want to have the permission level the same as the "parent" folder's, check the **Inherit permissions from parent**.
- 9. Click **Apply**.
- 10. Click **OK**.

A notification email is sent to the person with the sharing information.

#### <span id="page-18-0"></span>**Sharing a Folder with an External User**

- 1. Right-click the folder to share and select **Properties**.
- 2. Click the **Sharing** tab.
- 3. On the Sharing tab, click **Add**.
- 4. Select **External**.
- 5. In the **Email Address** field, type the email address of the external user.
- 6. In the **Password** field, type a password for the person to use to access the folder being shared.
- 7. Click **OK**. The email address of the external user is listed in the Sharing tab. The permission level is set to Reviewer. This cannot be changed.
- 8. Click **Apply**. To add other users to the Sharing list, repeat these steps.

A notification email is sent.

#### <span id="page-18-1"></span>**Creating a Public Share**

Creating a public share allows a folder to be shared with external users without a password.

- 1. Right-click the folder to share and select **Properties**.
- 2. Go to the **Sharing** tab.
- 3. On the **Sharing** tab, click **Add**.
- 4. Select **Public**.
- 5. Click **OK**. Public is listed in the Sharing tab. The permission level is set to Reviewer. This cannot be changed.
- 6. Click **OK**.

To access this public share, users must enter the folder's URL in a Web browser. The URL is your mail server's address, followed by /home/:

For example, if your mail server is [http://mail.example.com/,](http://mail.example.com/) your username is Joe, the folder you are sharing is Tasks, the URL is

http://mail.example.com/home/Joe/Tasks.html.

#### <span id="page-19-0"></span>**Changing or Revoking Access**

You can change the role that you assigned and delete access.

- 1. Right-click the folder that is shared and select **Properties**.
- 2. Click the **Sharing** tab to see who has been given permission to access the folder.
- 3. Select the name and change the permission levels. To cancel the access, select the name and click **Remove**.
- 4. Click **OK**.

The next time the grantee syncs with the Zimbra server, the shared folder information is updated. If you deleted access, the folder is removed when the grantee syncs. If you deleted an external or public share, the grantee cannot access the folder.

#### <span id="page-19-1"></span>**Accepting or Declining a Share**

When a newly received share invitation is selected from a folder's contents, **Accept Share** and **Decline Share** buttons appear on the main (Home) tab of the Outlook Window's ribbon. These buttons also appear on the Zimbra tab and on the main tab of an open message window.

- If you click **Accept Share** or **Decline Share**, you must confirm your action.
- If you opt to Accept the Share:
	- The shared folder is opened in Outlook.
	- A corresponding link is created in Zimbra Collaboration (so that the same shared folder is also available in a second Outlook profile and/or in the Zimbra Web Client.
	- The share message is deleted.
- If you select to Decline the Share, after confirmation, the share message is deleted.
- Share messages already present in the Outlook profile (prior to a ZCO upgrade) will not display the **Accept Share** or **Decline Share** buttons.
- If the shared store is already open in Outlook, you are advised of this and the share message is deleted.
- Copies of outgoing share messages (typically in Sent Items) do not display the **Accept Share** or **Decline Share** buttons.

#### <span id="page-19-2"></span>**Opening a Shared Folder**

If you have been granted access to someone's folder, you access the folder as follows:

- 1. On the Outlook menu bar, go to **Zimbra Ribbon > Open Other User's Mailbox** The address book dialog opens with the Global Address List displayed.
- 2. Browse to the name of the person who has given you access, or enter the email address.
- 3. Click **OK**. The shared folder is added to the bottom of your Folders list.
- 4. To see all folders in the mailbox that are shared, view the **Folder List** in the Navigation pane.

#### <span id="page-20-0"></span>**Viewing Share Status**

To view the status of a share, go to:

Zimbra Ribbon > Share Status

Choosing this displays a dialog box which lists all mailboxes from which you are sharing one or more folders. Entries are added to this list whenever you use **Open Other User's Mailbox**. New entries since Outlook was started are shown in red.

To the left of entry is a checkbox. You can uncheck this to stop sharing all folders from that mailbox, and later recheck it to begin sharing again.

### <span id="page-20-1"></span>**Allowing Others to Send Emails on Your Behalf**

If you want to allow others to send email messages on your behalf then you need to add them to your list of **Delegates**. Once a user has been added, you can also use the Delegates function to share standard folders in your account, such as Calendar and Tasks, with them. Sharing permissions and roles were described above.

- 1. Select **Delegates** from the **Zimbra ribbon**.
- 2. Click **Add** to select your delegates.
- 3. Click **Permissions…** to grant permissions to the delegate. Note that by default a new delegate is given Administrator permission for the Calendar and Tasks folders.
- 4. Click **OK**.

You can enable multiple delegates to send email on your behalf. This does not allow the delegate to access your account unless you have also given the delegate folder permissions.

### <span id="page-20-2"></span>**Forwarding Invitations**

If you forward a meeting invitation to another user, a notification is sent to the original meeting organizer because you have now extended their invitation to a new invitee.

### <span id="page-20-3"></span>**Creating an Out-of-Office Email Message**

You can send an automatic response to people who send you messages when you are out of the office.

- 1. Click **Tools > Out of Office Assistant**.
- 2. Select **I am currently Out of the Office**.
- 3. In the text box, type the message to be sent, such as "I am on vacation from June 1 to June 6 and will not be checking for messages."
- 4. Set the start and end dates and times for using this message.
- 5. (Optional) If you want to send an alternative message to external users, select **Send different reply to external senders**. Use the drop-down menu to specify whether this message goes to everyone outside your domain or just those not in your address book.
- 6. Click **OK**. The away message starts on the date and time you specified.

### <span id="page-21-0"></span>**Viewing Mail Storage Quota**

You can store email messages on the Zimbra server up to the quota configured for your mailbox. Email messages, attachments to messages, address books, calendars, tasks, and the items in your Trash folder contribute to your used quota. When your quota is reached, email messages sent to you can be rejected.

You can check your Zimbra Mailbox Quota from Outlook:

Tools > Mailbox Quota

### <span id="page-21-1"></span>**Regaining Storage Space**

- Delete email messages and old calendar appointments from your account. Empty your trash after you delete items to update your storage space.
- Detach email attachments and save them to your computer to free up storage space. The attachment file is deleted from your account on the server.
- Archive messages in Outlook.
	- The Outlook AutoArchive function is disabled for Zimbra profiles and folders. This feature should not be enabled. Auto-archiving removes files from the server, including items shared with others. This can cause data loss or problems with recurring appointments, shared items, and historical calendar data.
	- Outlook's global AutoArchive function remains enabled for Outlook features that are not Zimbra specific.

After you delete items, use the **Refresh** feature to check for the most recent quota.

### <span id="page-21-2"></span>**Working Offline**

When you are working offline:

- Only the items that are in the ZDB that are on your computer are available.
- If you configured the settings to download headers only, only the messages that you have downloaded are available.
- New mail is not synchronized to your computer until you go online and connect to the Zimbra server.
- Email that you create while working offline is saved to your Outbox and is automatically sent when you connect to the Zimbra server.

## <span id="page-22-0"></span>**Showing Zimbra Progress**

To view the history of ZCO sync activity, go to **Zimbra Ribbon > Show Zimbra Progress**.

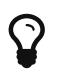

The standard Outlook progress dialog does not apply to ZCO.

To hide the progress dialog when there is no ZCO sync activity, unpress the push-pin in the bottom right corner.

## <span id="page-22-1"></span>**Synchronizing The Global Address List**

The Global Address List (GAL) contains contact details of people in your organization. By default, a copy of this list is stored in your ZDB so that these details are available even when you are working offline.

You can control how often your local GAL is updated. Go to **Zimbra Ribbon > Sync Global Address List**.

Options include:

- **Automatic**: Your GAL is updated whenever your mailbox is synchronized
- **Manual**: Your GAL is updated when you do a manual sync (e.g. by pressing F9)
- **Disabled**: Updating is disabled
- **Update Global Address List**: Forces an immediate GAL update
- **Reset Global Address List**: Rebuilds you GAL from scratch. Your administrator may request that you do this following certain changes to the server's GAL.

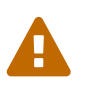

Note: Resetting your GAL can take an extended time, such as an hour or more for very large organizations, but you can continue to use Outlook while it is in progress.

### <span id="page-22-2"></span>**Error Reports**

When ZCO encounters a problem synchronizing an item, it notifies you by creating a message called a Failure Message. You can control whether ZCO should place these messages in the Inbox or in the Sync Issues folder.

Go to **Zimbra Ribbon > Error Reports**

### <span id="page-22-3"></span>**Support Features**

To access support features, go to **Zimbra Ribbon > Support group**

Items in the above groups are used only for troubleshooting. Your administrator will explain how to use these should you encounter problems with ZCO.

# <span id="page-23-0"></span>**Checking for ZCO Updates**

ZCO supports a feature called **Autoupgrade**. This automatically contacts the server when Outlook is started to determine whether there is a newer version of ZCO available. If there is, it asks whether you want to upgrade, giving you the following options:

- **Upgrade**: Downloads the new version of ZCO, exits Outlook and installs the new version.
- **Skip this Version**: Suppresses auto-upgrade until the next version becomes available
- **Never Upgrade**: Disables Autoupgrade

In addition to autoupgrade, you can manually check for a new version at any time using **Zimbra Ribbon > Check for Updates**.

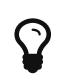

Note: **Check for Updates** detects versions of ZCO that were skipped using "Skip This Version" above.

### <span id="page-23-1"></span>**About Zimbra**

To get information about the Zimbra version you are using, go to **Zimbra Ribbon > About Zimbra**

This displays information about your currently installed version of ZCO and provides a link through which you can access additional documentation.